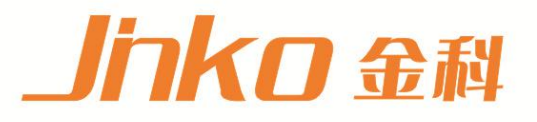

# 产品使用说明书 **OPERATION MANUAL**

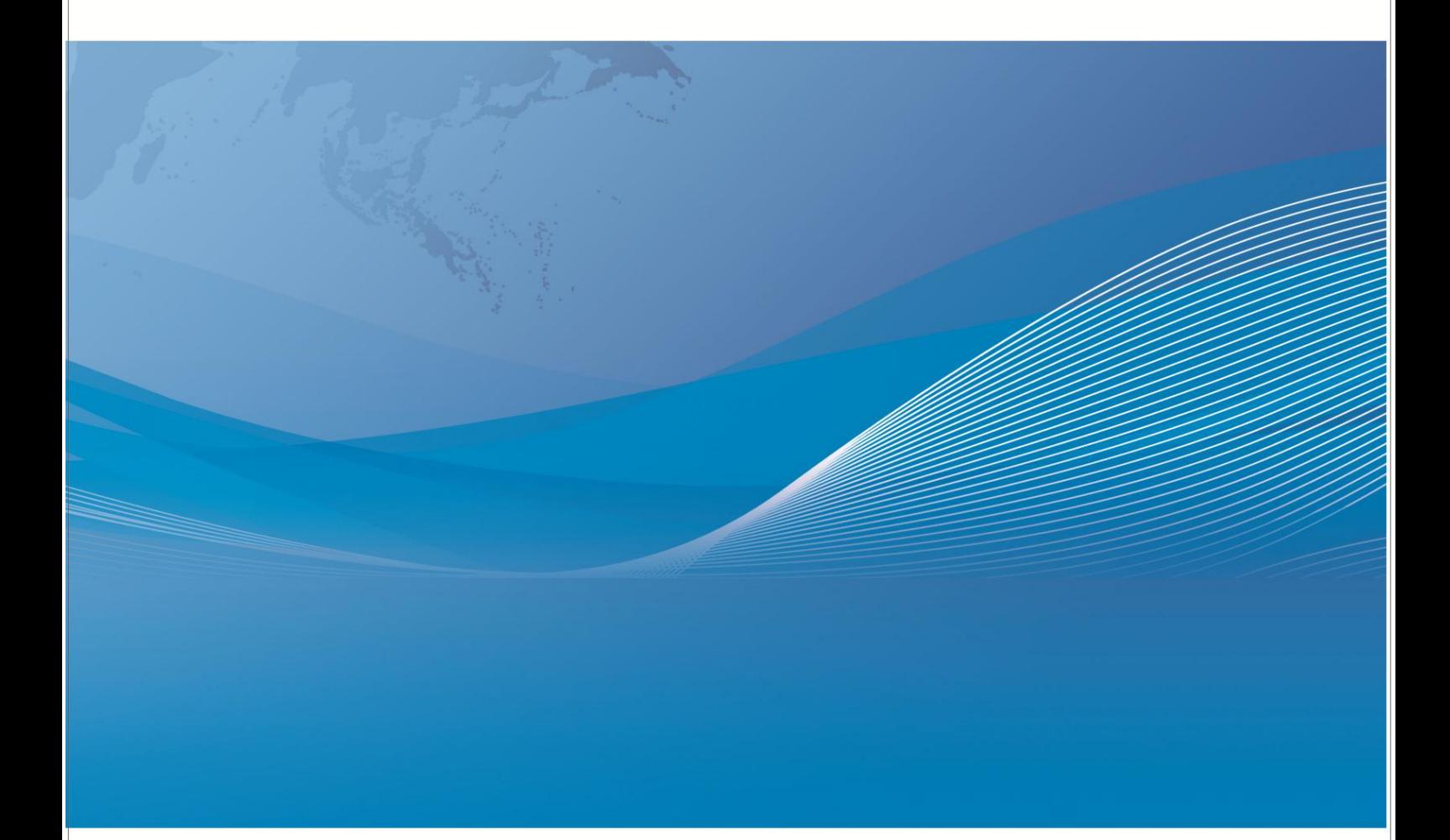

常州市金艾联电子科技有限公司 地址: 江苏省常州市天宁区青洋北路1号新动力创业中心22栋C3 电话: 4001128155 0519-85563477 网址: www.jk17.com 邮箱: jk001@jk17.com

# JK-XU/XA/XC 型 多路温度测试仪

# 使用说明书

公司声明:

本说明书所描述的可能并非仪器所有内容,金艾联公司有权对本产品的性能、功能、内部结 构、外观、附件、包装物等进行改进和提高而不作另行说明!由此引起的说明书与仪器不一 致的困惑,可我公司进行联系。

特别提醒: 在关闭软件之前点 ■ 击图标或从菜单栏"文件"-"另存为: 保存所测试数据 以便下次打开查看。否则可能导致文件出错

#### 装箱清单

用户购买后须仔细核对装箱清单,如有不符,请及时与购买方联系;装箱清单如下

- 1、多路温度巡检仪主机 1 台
- $2. K$ 型热电偶:  $4K$
- 3、电源线 1 根
- 4、RS232 通讯线 1 根
- 5、配套软件光盘(XA/XC 配) 1 张
- 6、产品使用手册(光盘) 1 张
- 7、检定合格证书 1 份
- 8、产品保修卡 1份
- 9、USB 通讯线缆(JK-XU 配) 1 根

第一章 基本原理

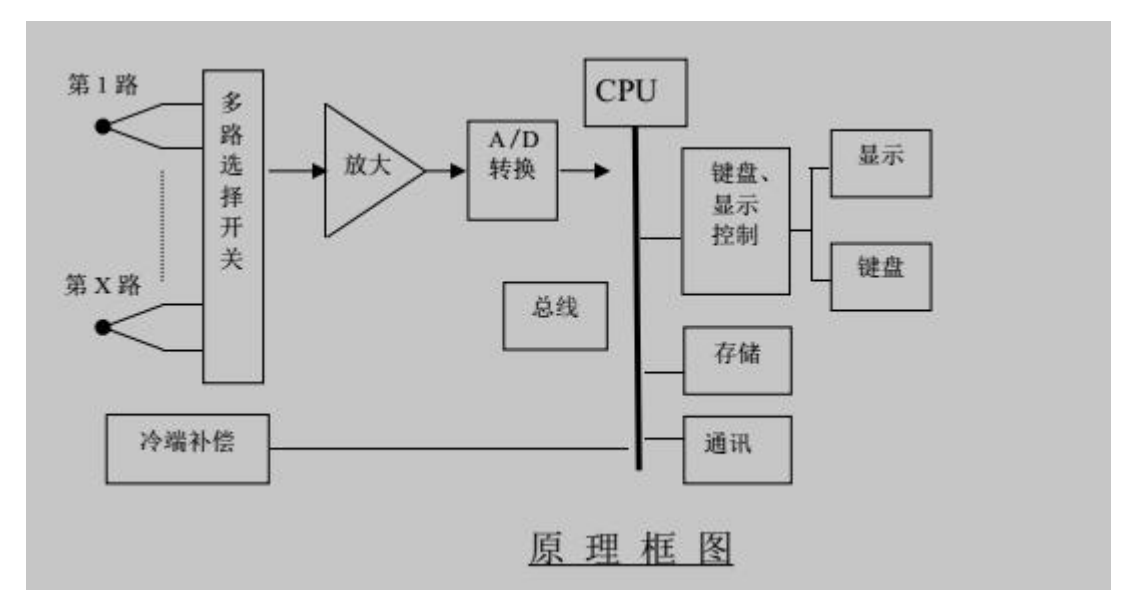

如上述原理框图所示:多路温度巡检仪经过多路温度传感器(热电偶)将被测点与工作 端的温差转换成电压输出,通过多路选择开关选出其中一路,放大后经A/D转换成数字信 号送给微处器。冷端补偿探头监测环境温度。微处理器根据热电偶输出的电动势和冷端补偿 探头输出的温度通过查热电偶分度表计算出温度值。

# 第二章技术指标

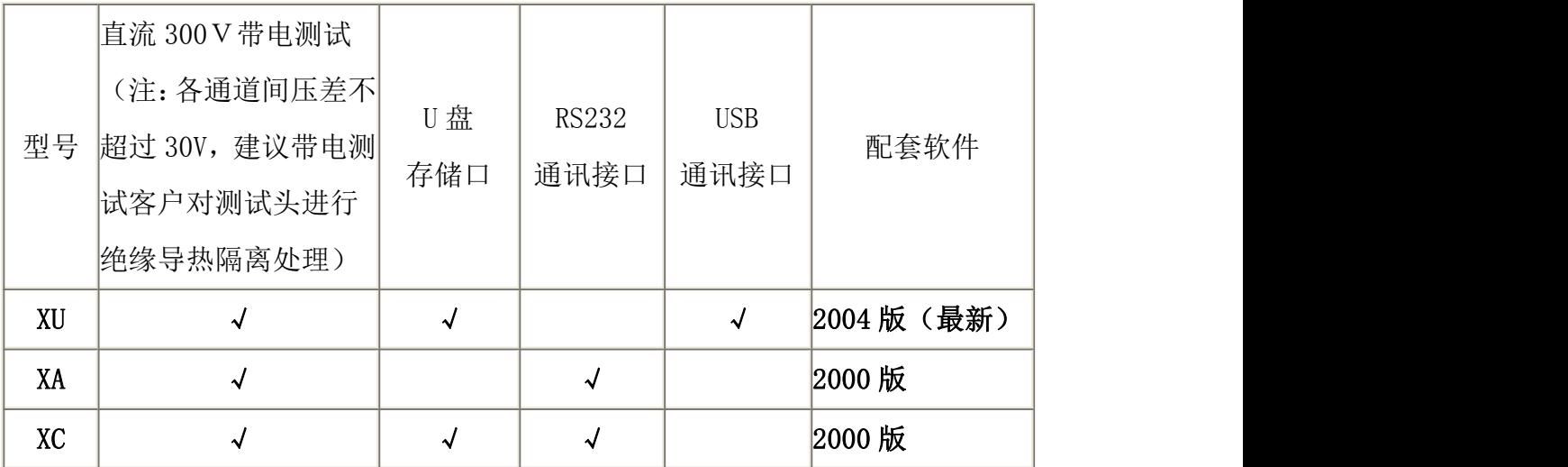

# **3.1** 主要技术指标:

1、测温范围:-100℃~1000℃;(标配传感器温度范围:-50-300℃)

2、测量精度:0~1000℃:±(读数值×0.5%+1)℃,

-100~0℃:±(读数值×0.5%+2)℃;

3、具有抗高频干扰功能。

4、温度信号输入通道数:最多可配置 8 组,每组 8 路; (按机型)

5、传感器:镍铬-镍硅(K 型)热电偶(T 型,J 型可特制)。

(关于计量:1:因每根热电偶的微小差异,建议去掉热电偶计量,2:因每组热电偶均通过 第一通道测量,所以每 8 路只需计量第一个通道。建议在 23℃左右空间里计量。)

#### **3.2** 允许环境条件

- 1、供电电源: AC220V±10%, 50Hz±2%;
- 2、使用环境: 工作温度: -20-70℃, 相对湿度: 20%-90%;

#### **3.3** 体积

- 1、外形尺寸:(长×宽×高)31cm×26cm×12cm
- 2、整机重量:约 5kg

# 第三章操作说明

#### **4.1** 前面板及功能

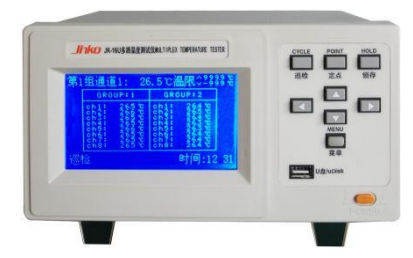

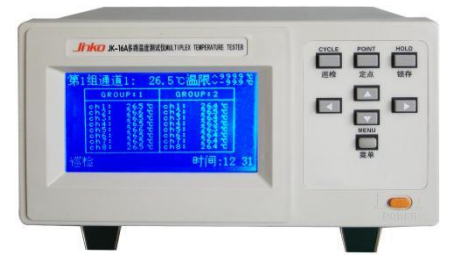

图1 JK-XU/XC 前面板 JK-XA 前面板(不带 U 盘转存功能)

1、主窗口:

温度显示窗口格式:用户可设置为大号字体显示,如图 2,或小号字体显示,如图 3;

|                 | 第1组通道 1: 26.5℃温限 ☆150.0℃ |
|-----------------|--------------------------|
| T1: 10.5C       | T5: 50.5C                |
| T2: 20.5C       | T6: 60.5C                |
| T3: 30.5C       | T7:Error                 |
| T4: 140.5℃      | T8: 180.5℃               |
| 巡检 ⊟ :00h01m30s | 时间:13:35                 |

图 2 大号字体显示

| GROUP 1              | GROUP <sub>2</sub>     |
|----------------------|------------------------|
| ch1: 10.5°C          | ch1: 110.5°C           |
| $ch2: 20.5^{\circ}C$ | $ch2: 220.5^{\circ}$ C |
| ch3: 30.5°C          | $ch3: 330.5^{\circ}C$  |
| ch4: Error           | $ch4: 440.5^{\circ}C$  |
| ch5: 50.5°C          | ch5: 550.5°C           |
| $ch6: 60.5^{\circ}$  | $ch6:660.5^{\circ}$    |
| ch7:                 | ch7: 770.5°C           |
| ch8: 80.5°C          | $ch8:880.5^{\circ}$ C  |

图 3 小号字体显示

窗口显示说明:

⑴、第 1 组通道 1:26.5℃温限:该通道用于突出显示,方便用户观察某一通道,温限为该通 道所用的温限;

⑵、温限:突出显示通道所用的温限(包括上限和下限),该温限可能用于该通道、该通道 所在的组,或全部通道;

⑶、中间部分显示多路通道的温度值,大号字体显示时,该部分显示的是突出显示通道所在 组的 8 路通道温度;小号字体显示时,该部分显示多组温度值;

⑶、巡检:显示仪器当前状态,可为巡检、定点或锁存;

(4)、 **□:00h01m30s:** 存储标志和存储时间间隔, U 盘存储的非正常存储情况下, 存储标志 闪烁显示。(JK-XA 无此功能)

⑸、时间:13:35:当前时间,存储也是根据此时间;

⑹、其它提示说明:

a、"Over": 溢出, 通道温度值超出-100℃-1000℃, 或仪器所处的环境温度超出-50 -100℃,或未接热电偶组;

b、"Error":热电偶开路;

C、"":通道关闭,该通道或其所在的组设置为关。温度闪烁显示:超限,该通道的 温度值超出温限。

2、按键:

菜单: 选择或确认功能;

【 。▲: 上下选择键, 切换显示内容;

 $\blacktriangleleft$ ,  $\blacktriangleright$ ,  $\tau$ 右选择键, " $\blacktriangleleft$ " 还用于开始存储或退出 U 盘;

巡检:使仪器按已设定好的通道巡检测量各通道温度;

定点:使仪器处于定点测量突出显示通道的温度;

锁存:使仪器保持当前屏的显示内容,方便用户观察,锁存的只是该屏的显示内容,仪 器仍正常测量和保存。

3、U 盘接口: 设置为 U 盘存储时需要连接 U 盘。(JK-XA 无此功能)

#### **4.2** 后面板及功能

仪器的后面板由热电偶接口、RS-232-C 串行口、电源插座、保险管座等组成。热电偶 输入最多可配置 8 组,每组 8 个通道。图中画出前两组的接口图,将配置的热电偶插在热电 偶接口上,固定好即可。

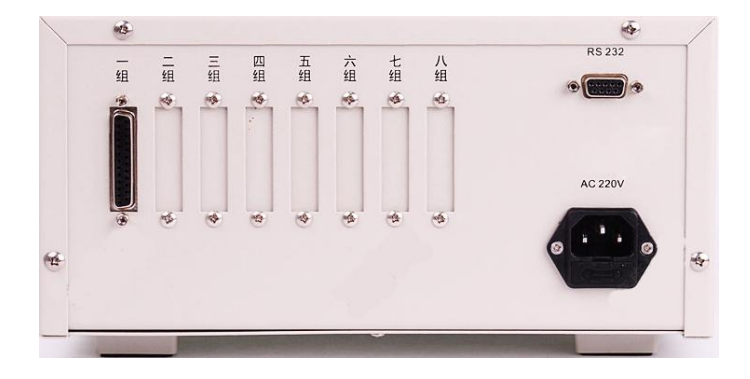

图 4 后面板

#### **4.3** 操作说明

㈠、突出显示通道设置:

按" \* " 键, 组号或通道号闪烁显示, " ■ " " ▲ " 键修改通道号, 再按" ■ " 键或几 秒后停止闪烁,退出设置;修改组号或通道号过程中,当前通道的温度也伴随闪烁。 ㈡、切换显示内容:

大号字体显示时,修改突出显示通道的组号,可切换到另一组温度显示。小号字体显示时, 配置多于4组的情况下,直接按"▲""■"键切换到下一屏。

㈢、菜单操作:

按"菜单"键进入设置菜单,在设置菜单中按方向键选择需要设置的项,按"菜单"键进入 该项的设置,各项的具体设置操作如下说明:

设置下面各项子菜单时按键的大体功能:

a、"菜单": 确认选中此项或确认此项的设置参数;

b、: < ... 选择设置项(闪烁显示);

# c、: AV 修改设置项的参数。

各项子菜单中相同项的功能,各设置中不再另行说明:

- a、"确认":改变参数后,只有选择"确认"才能保存设定值;
- b、"返回":返回上级菜单;
- c、"退出":退出设置,返回到温度显示窗口;
- d、"■": 选中该项或该项生效;

e、"■":未选中该项或该项不起作用;

f、闪烁显示:表示该项为待设置项,若该项有下属设置项,按"菜单"进入其子项的设置; 若该项下无设置项, 按"菜单"将选择下一个设置项。

1、组、通道开关:

⑴、第 1 组:上下键选择组,按"菜单"进入设置该组的开关,上下键设置开关,按"菜单" 返回上级菜单;

⑵、通道:显示当前组的通道开关情况,按"菜单"进入通道开关设定,左右键选择通道, 上下键设置开关,按"菜单"返回上级菜单。

2、温度上下限:

最多可设置 8 个温限,分别用于不同的通道;但是各个温限之间有包含覆盖功能,

例如:若温限 1 应用于第 1 组第 1 通道,温限 3 应用于第 1 组或全部通道, 那么第 1 组第 1 通道选用温限 3,温限 1 不起作用。

⑴、温限 1:上下键修改温限号,按"菜单"进入设置该温限的开关,上下键设置开关,按 "菜单"返回上级菜单;

⑵、应用范围:按"菜单"进入选择应用范围:全部通道/第 1 组第 1 通道,上下键选择应 用范围,若选择第1组第1通道,按"菜单"进入设定第几组和第几通道,左右键切换组或 通道设置,上下键选择第几组或第几通道;若设定为"第 1 组第-通道",表示该温限用于 第1组的所有通道;按"菜单"返回上级菜单;

⑶、上限、下限:按"菜单"进入设定温限数值,左右键选择要修改的位,上下键修改该位 的数值。温度上限要大于下限,否则提示"设置失败"。

3、存储设置:

### 仪器没有内部存储功能!

⑴、存储选择:存储表示开启存储;

⑴、存储类型:上下键选择存储类型;

⑵、间隔:存储时间间隔最大可设置为 9 小时 59 分钟 59 秒;按"菜单"进入时间间隔设定, 按方向键修改数值;巡检的间隔最小为 N×1.5s, N 为配置组数; 定点的间隔最小为 1s。 (3)、注意: (JK-XA 无此功能)

a、U 盘保存过程中, 若想取下 U 盘, 先按"<sup>1</sup>", 退出 U 盘, 否则可能会手失部分数据; b、在保存状态下,存储条件改变,仪器自动退出保存状态,存储标志和存储时间间隔不再 显示;

c、U 盘最多可存储 99 个文件;

d、U 盘中文件不宜过多,否则可能导致保存异常,格式化 U 盘会消除异常。

4、字体选择:

小号字体可显示多组温度值,大号字体只能显示该组通道的温度值。如前一章图可选择大号 和小号两种字体,上下键选择字体,左右键切换选择项。

5、退出:

按"菜单"退出设置菜单,返回到温度显示窗口。

6、热电偶型号:

JK-XU 型最多可配置 8 组, 每组的热电偶型号可以不同, 可选择 K、J、T 三种型号的热电偶, 未配置的组热电偶型号显示为"一"。左右键选择设定第几组的热电偶,上下键改变选中组 的热电偶型号, 按"菜单"指向"确认", 左右键可返回到选择热电偶型号。

7、热电偶检测:

主菜单中选择"热电偶检测", 按"菜单"开始检测, 检测结束后显示检测结果, 例如:

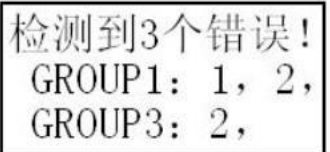

表示第 1 组通道 1、2 和第 3 组通道 2 的热电偶断开。

8、波特率:

波特率需要根据上位机软件支持的波特率设置;

JK-XU 型可选择 4 种波特率:2400bps、4800bps、9600bps、19200bps;上下键选择波特率, 左右键选择其它项。

9、温标选择:

上下键选择摄氏温标/华氏温标,左右键选择其它项。

10、时间设置:

上下键选择设置项;按"菜单"进入设置项,左右键选择位,上下键修改选择位; 按"菜单"返回上级菜单。

11、仪器调试:

说明:该项用于仪器生产时设置相关参数,用户不能进入改变其参数值,否则将导致仪器不 能正常工作。

主菜单中选择"仪器调试",按4次"菜单"键,仪器将提示"密码错误!",并返回主菜

#### **4.4** 注意事项

1、若个别通道测量出现异常,可通过仪器检测热电偶是否开路;

2、仪器的工作环境温度理论上不应超过-50-100℃,否则将提示"Over",实际工作温度 应不超过-20-70℃;

3、仪器的后面不应有温度频繁变化的热源,否则可能导致测量不准确;

4、测量点温度过高时需要配置的耐高温的热电偶;

5、热电偶相互之间最高电位差应不超过 300V(真有效值)。

# 软件使用说明

# **5.1** 系统要求:

- 1、操作系统为中文 Windows9x/2000 或其升级版本;
- 2、硬盘剩余空间 2M 以上;
- 3、显示分辨率应在 800x600 及以上;建议使用 1024x768。

#### **5.2** 安装

将贴有"JK-XU Verx.y" (x.y 表示版本号,本套软件为最新的 1.2 版, 波特率为 2400)标签 的光盘插入光盘驱动器,双击光盘中的 JK-XUVerx.y.exe 出现如下图对话框。按照提示信息, 按"下一步"直到安装结束。

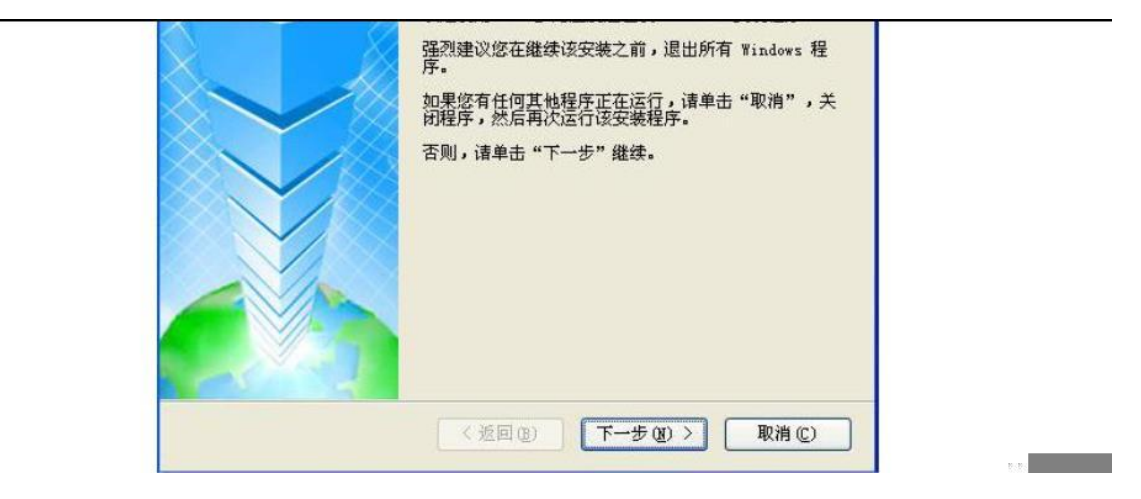

 $\not\!\!\!\!\!-\hspace{-1.1cm}4$ 。

## **5.3** 使用与操作

说明: JK-XU 多路温度测试仪软件适用于本公司的 JK-XA 电子镇流器多路温度测试仪和 JK-XU 多路温度测试仪。其中-8 的型号为 8 通道温度, -16 的型号为 16 通道温度, -X 可 根据用户需要配制组数。最多为 64 通道。

特别声明:本软件支持波特率设置,波特率需要根据上位机软件支持的波特率设置; JK-XU 型可选择 4 种波特率:2400bps、4800bps、9600bps、19200bps;上下键选择 波特率,左右键选择其它项。

#### **5.3.1** 主菜单说明

工具栏上测试相关的图标如图(3)。

$$
0 \in \mathbb{R} \times \mathbb{R} \times \mathbb{R} \times \mathbb{R} \times \mathbb{R} \times \mathbb{R} \times \mathbb{R}
$$

图(2)测试相关图标

从左到右分别为: 新建文件、打开文件、导入 U 盘存储文件; 测试、暂停测试、继续测试; 系统设置、产品标识;数据或曲线显示;打印、打印预览;帮助。在菜单栏中分别有相应的 菜单选项。

#### **5.3.2** 主界面说明

打开软件后,系统显示如图(3)所示界面。

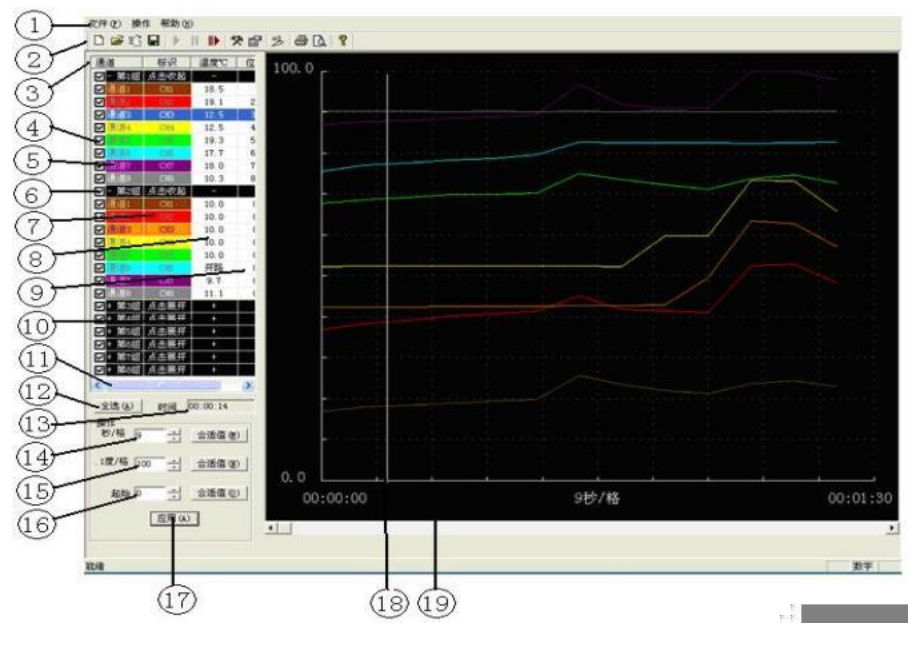

图(3) 主界面

1 菜单栏:包含文件、设置、帮助等菜单项。

2 工具条:有新建、打开、保存、开始、暂停、继续、设置、标识、打印等按钮。

3 标识符:通道、标识、温度、位移;

4 通道和分组选择:选中相对应的复选框则显示该组全部通道或分通道的温度曲线;

5 分组名:显示分组名,单击打开或折叠;

6 通道标识:连续单击两次可直接对该通道标识进行修改;

7 颜色选择:选择通道温度曲线的颜色,双击可弹出设置对话框;

8 温度值:显示各通道的当前温度,通过调整滚动条可显示其对应的温度值;

9 偏移量: 连续单击两次可对各通道的垂直偏移量进行修改, 其纵坐标为零点温度值家偏移

量,可以定点查看各通道温度变化曲线;

10 分组折叠:打开或折叠各分组通道;

11 滑动条:用于平移显示区的滑动条;

12 全选:全部选中所有通道;

13 时间: 显示当前的时间, 通过移动滚动条可显示当前测试时间; 但值得注意的是, 在测 试曲线以外范围内,测试时则显示最近测试时间,其温度值显示当前测试温度值;测试完成 时显示最后测试时间和最后温度值;

14 时间轴分度:调节曲线的横向放大,可以从 1 秒/格到 100 小时/格调节;

15 温度轴分度:调节曲线的纵向放大,可以从 0.1 度/格到 35 度/格调节;

16 整体偏移量: 使用曲线整体上下偏移;

17 应用:应用本次设置;

18 滚动条:用于平移图形区的时间轴;

19 图形区:用于描绘温度的变化曲线,纵坐标表示温度,横坐标表示时间。

#### **5.3.3** 数据显示

单击工具栏上的"曲线或数据显示"<sup>28</sup> 按钮,即弹出如下图所示的测试数据窗口。

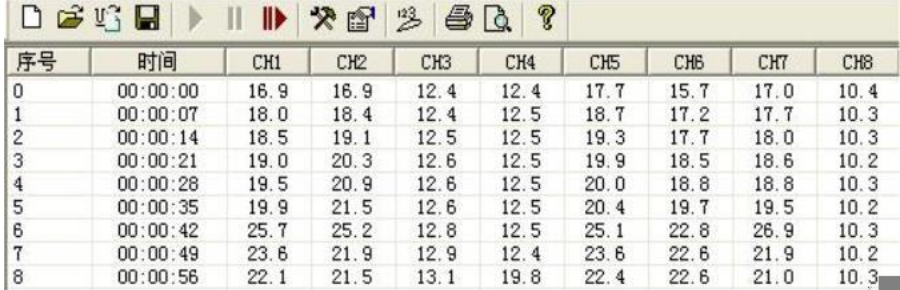

图(4)数据显示

#### **5.3.4** 通道颜色设置

对各通道显示颜色的设置:双击需改动的通道,弹出如图对话框,选择适当的颜色按确定即 可。<br>

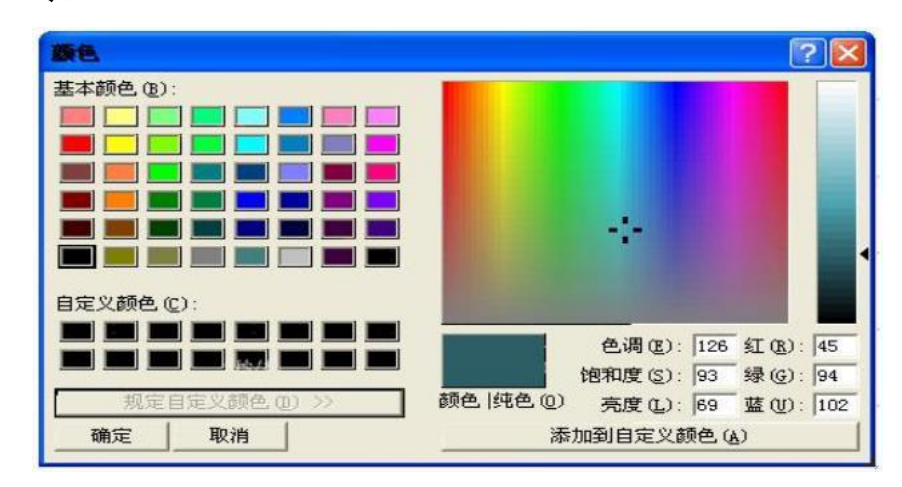

图(4)颜色设置

#### **5.3.5** 系统设置

单击菜单栏"操作/系统设置"或直接点击工具条上的 <>>>>>>>>>>>>>>>>>>>>>>>>>>>>

操作说明。弹出如图(5)所示对话框

a)通讯设置: 选择仪器型号和通讯端口,可以使用"搜索"或手动设置型号、组数和端口; b)采样和保存设置:

1.采样间隔是指软件间隔一定的时间与仪器通讯一次所得到数据,一般根据选中的 采样通道数量及实际情况来决定,每多选中一个通道则采样间隔应增加一秒; 2.自动保存间隔:请在每次测量开始后就马上进行文件保存操作,系统会按照所

设定的时间间隔自动保存一次测试数据;

3.保存时间:本次测试的总时间。

c)打印信息设置:可设置彩色打印、打印页眉、通道标识;

d)采样通道设置:选中该组通道,选定该通道则仪器采样该通道的温度,否则不采样。

从仪器读取采样通道:自动读取仪器接入通道;

采样通道写入到仪器:设置的采样通到写入到仪器。

e)确认按钮:保存设置的参数并退出设置;取消按钮不保存修改退出设置。

| 通讯设置<br>仪器型号 JK-U              | $\overline{ }$ |   | 1组<br>组数 | $\blacktriangledown$ |    | 通讯编口  | $COM1 -$  | 搜索(S)  |        |  |
|--------------------------------|----------------|---|----------|----------------------|----|-------|-----------|--------|--------|--|
| 采样和保存设置                        |                |   |          |                      |    |       |           |        |        |  |
| 采样间隔 10                        |                | 杪 | 自动保存间隔   |                      | 10 | 分     | 保存时间      | 10     | 小时     |  |
| 打印信息设定                         |                |   |          |                      |    |       |           |        |        |  |
|                                | □ 彩色打印         |   |          | □ 打印页眉               |    |       |           | □ 通道标识 |        |  |
| 采样通道设置                         |                |   |          |                      |    |       |           |        |        |  |
| 第一组<br>$\overline{\mathbf{v}}$ | 厂 第二组          |   | 厂第一组     | 厂第四组                 |    | 厂第五组  | 厂第六组      | 厂采七组   | 厂第八组   |  |
| 通道1<br>$\overline{\mathbf{v}}$ | 区 通道1          |   | 区 通道1    | 区 通道1                |    | 区 通道1 | 区 通道1     | 区 通道1  | ▽ 通道1  |  |
| 通道2<br>$\overline{\mathbf{v}}$ | ■ 通道2          |   | ■ 通道2    | ■ 通道2                |    | 区 通道2 | 区 通道2     | ■ 通道2  | 区 通道2  |  |
| 通道3<br>$\overline{\mathbf{v}}$ | 区 通道3          |   | 区 通道3    | 区 通道3                |    | 区 通道3 | 区 通道3     | 区 通道3  | 区 通道3  |  |
| 通道4<br>$\overline{\mathbf{v}}$ | 区 通道4          |   | 区 通道4    | 区 通道4                |    | 区 通道4 | 区 通道4     | 区 通道4  | 区 通道4  |  |
| 通道5<br>$\overline{\mathbf{v}}$ | 区 通道5          |   | ■ 通谱5    | ■ 通道5                |    | 反 通道5 | 区 通道5     | 区 通道5  | 区 通道5  |  |
| 通道6<br>$\overline{\mathbf{v}}$ | 区 通道6          |   | 区 通道5    | ■ 通道6                |    | 区 测谱6 | 区 通道6     | ■ 通道6  | 区 通道6  |  |
| 通道7<br>$\overline{\mathbf{v}}$ | 区 通道7          |   | 区 通道7    | 区 通道7                |    | 区 通道7 | 区 通道7     | 区 通道7  | 区 通道 7 |  |
| 通道8<br>$\overline{\mathbf{v}}$ | 区 通道8          |   | 区 通道8    | 区 通道8                |    | 口 通道8 | 区 通道8     | 区 通道8  | 区 训诺8  |  |
|                                | 从仪器读取采样通道      |   |          |                      |    |       | 采样通道写入到仪器 |        |        |  |

图(5)系统设置

#### **5.3.6** 产品标识设置

1、进入: 从菜单栏"操作"-"产品标识"或点击工具条上的 <sup>1</sup>按钮, 即可打开如下对 话框。

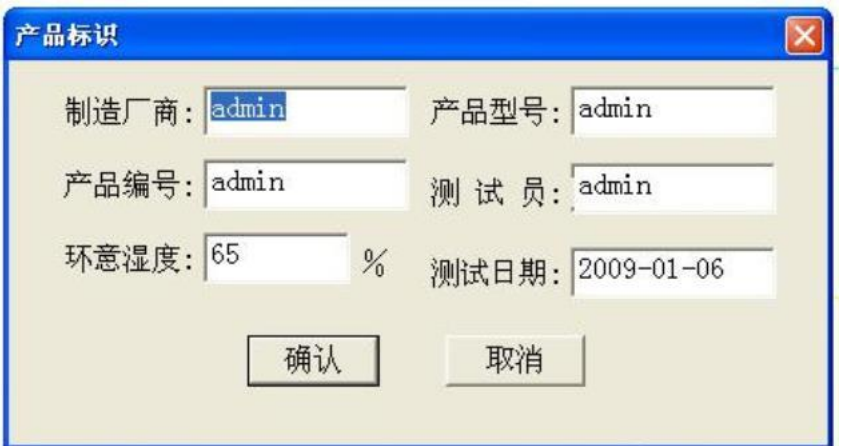

图(6)产品标识设置

#### **5.3.7** 测试操作

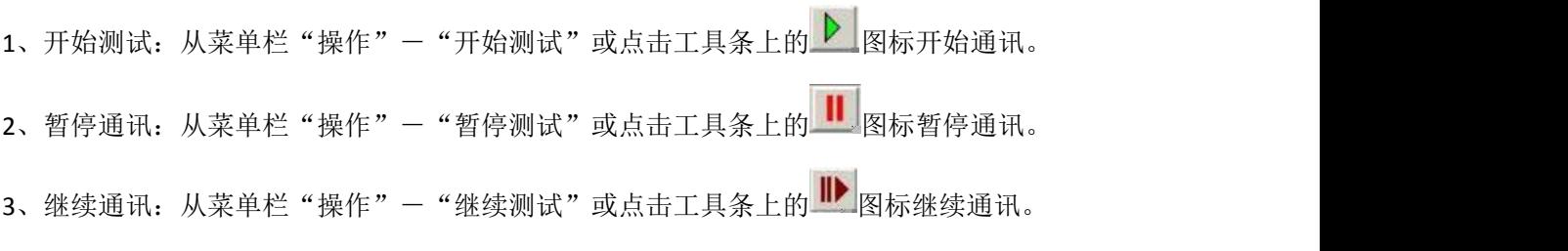

5.3.8 文件操作

1、新建文件: 从菜单栏"文件"-"新建"或点击工具条上的DR标新建测试文件。 2、打开文件: 从菜单栏"文件"-"打开…"或点击工具条上的 <sup>二</sup> 图标打开一个已有的 测试数据文件。

3、保存文件: 从菜单栏"文件"-"保存…"或点击工具条上的 | 图标, 将所测试的数 据保存到文件中。关闭软件之前点击 ■ 图标或从菜单栏"文件"-"另存为: 保存所测试 数据以便下次打开查看。否则可能导致文件出错。

另存为 Excel 文件:可以将测试数据以 Excel 文件格式保存,以便在 Excel 中进行数据分析。 4、导入 U 盘存储文件: 从菜单栏"文件"-"导入 U 盘存储文件"或单击工具条 1 设置其路径即可。(JK-XA 无此功能)

5、打印设置: 从菜单栏"文件"-"打印设置…"打开打印设置对话框, 在"方向"栏里 可选择纵向或横向打印。

6、打印: 从菜单栏"文件"一"打印", 打印测试温度曲线或数据。若当前屏幕显示的曲 线,则打印曲线,若显示为数据,则打印数据。为了清楚的打印温度曲线,在打印之前请 先选择合适的打印通道、纵横坐标间隔,可使用打印预览功能。

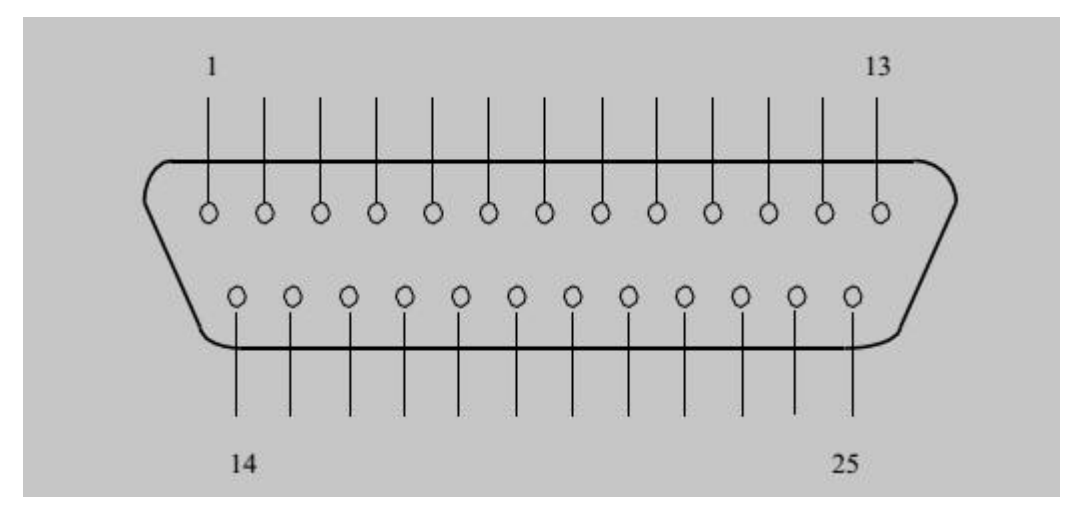

温度测试盒接口引脚示意图

上图中,各引脚含义如下:

|                | 名称        | 功能                    |
|----------------|-----------|-----------------------|
| 1              | 3和<br>16  | 取样电阻                  |
| $\overline{2}$ | 4和<br>17  | 8 通道热电偶<br>电偶红线焊 4脚   |
| 3              | 5和<br>18  | 7 通道热电偶<br>电偶红线焊 5 脚  |
| 4              | 6和<br>19  | 6 通道热电偶<br>电偶红线焊 6脚   |
| 5              | 7和<br>20  | 5 通道热电偶<br>电偶红线焊 7脚   |
| 6              | 8和<br>21  | 4 通道热电偶<br>电偶红线焊 8脚   |
| 7              | 9和<br>22  | 3 通道热电偶<br>电偶红线焊 9脚   |
| 8              | 10和<br>23 | 2 通道热电偶<br>电偶红线焊 10 脚 |
| 9              | 11和<br>24 | 1 通道热电偶<br>电偶红线焊 11 脚 |
|                |           |                       |